# **Chat support- Admin**

### **Introduction:**

RNC Chatbots are anonymous bots answering questions with predefined answers. The bots are continuously fed with information to answer any questions. If bot cannot answer, it can automatically pose the question to chatroom for a person to answer.

### **How to Create Chatroom:**

- Chat support needs to be enabled in website by creating the Chatroom and adding member to it.
- Admin needs to create group in RNC and add relations to the group.
- In order to create the group admin needs to login to RNC using the  $\frac{\text{token.}}{\text{Total } \text{edge Network} | \text{Automate} \times \text{#}}$

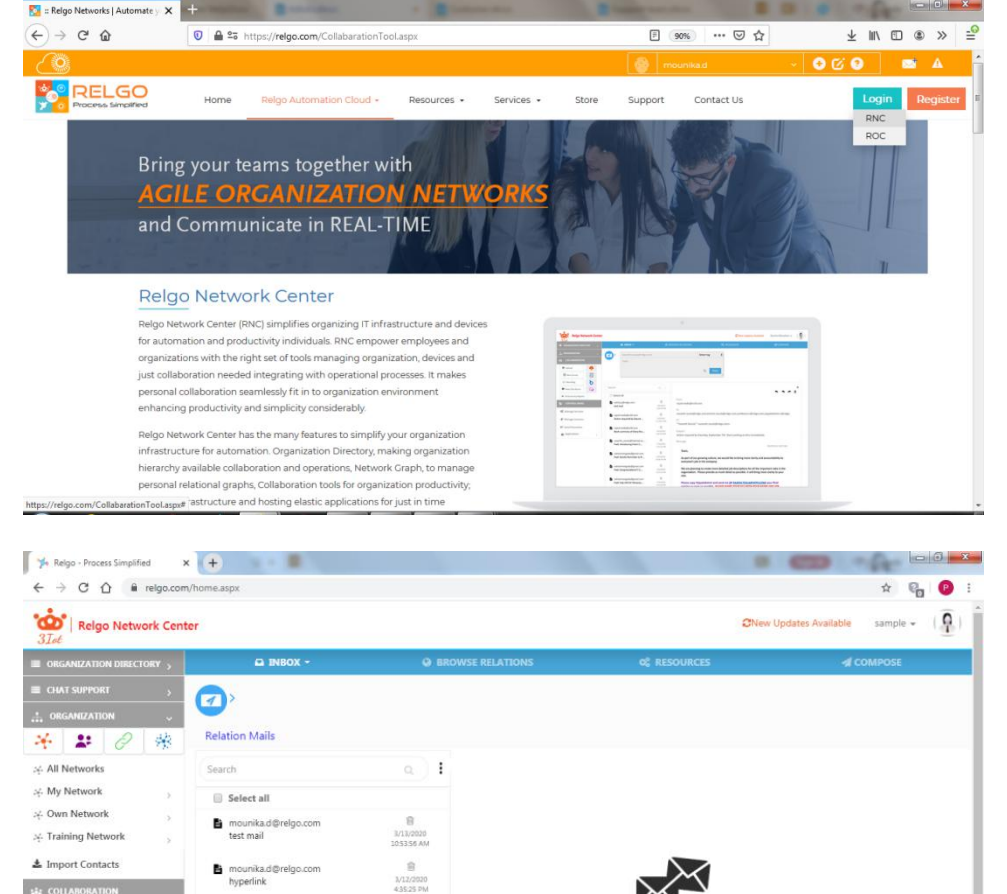

自<br>3/12/2020<br>433:54 PM

 $@>3/12/2020$ <br>418:28 PM

Select mail to read

mounika.di@relgo.c<br>only attachment

mounika.d@relgo.com<br>test email

mounika.d@relgo.com

**D** Upload

**El** New Su

 $\oslash$  New Blog

**BI** New Chat Ro

 $\bigcirc$  My Events

Schedule Event

 $\bullet$ 

10

 $\mathbf{b}$ 

 $\Omega$ 

 $\mathbf b$ 

## **Group Creation:**

• Click on Group Icon as shown below.

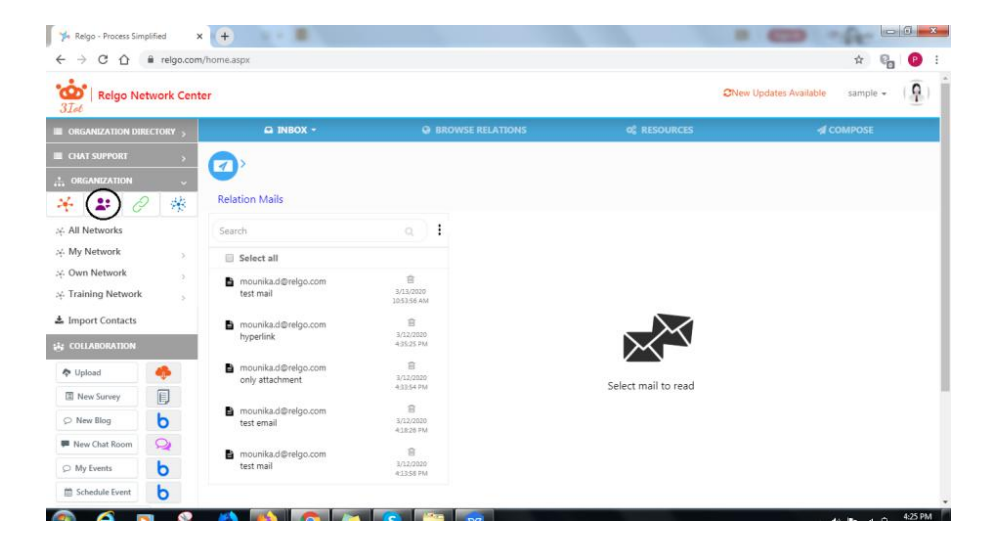

• Once the user click on Group Icon the below shown screen is displayed.

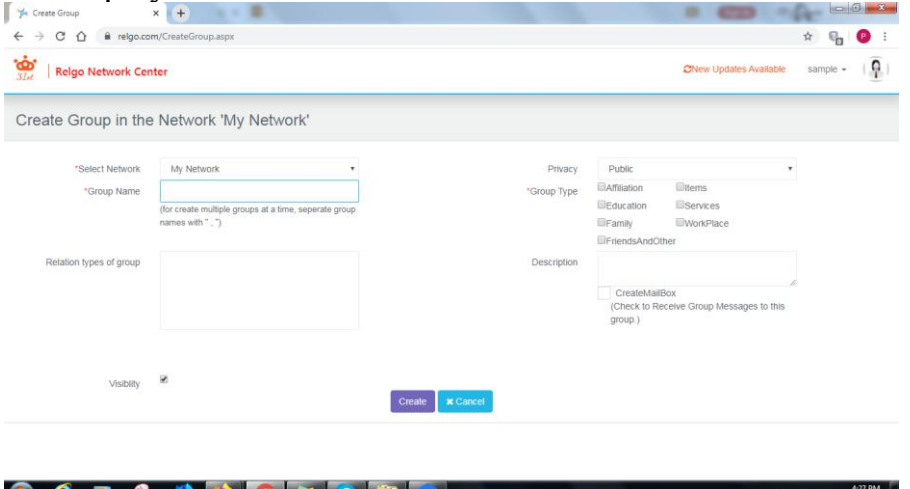

**Select Network:** Select the Network to which the Group needs to be created.

**Group Name:** Provide the desired Group name in the given field. Multiple groups can be created at a time by separate the groups name with  $\dddot{``}$ .

### **Types** of Groups:

(i) **Affiliation:** Group type related to affiliation like member,

moderator, affiliated to etc.

- (ii) **Family:** Group type related to family like parents, child, brother etc.
- (iii) **Friends And Other:** Group type related to friends and others like close friend, classmate, batch mate etc.
- (iv) **Items:** Group type related to items like contain, material, owner, supplied by etc.
- (v) **Services:** Group type related to services like agent, client, coach, sales buddy etc.
- (vi) **Workplace:** Group type related to work place or office like coworker, manager, direct report, delegate etc.
- Choose group type as Workplace.

**COOP** CANALA

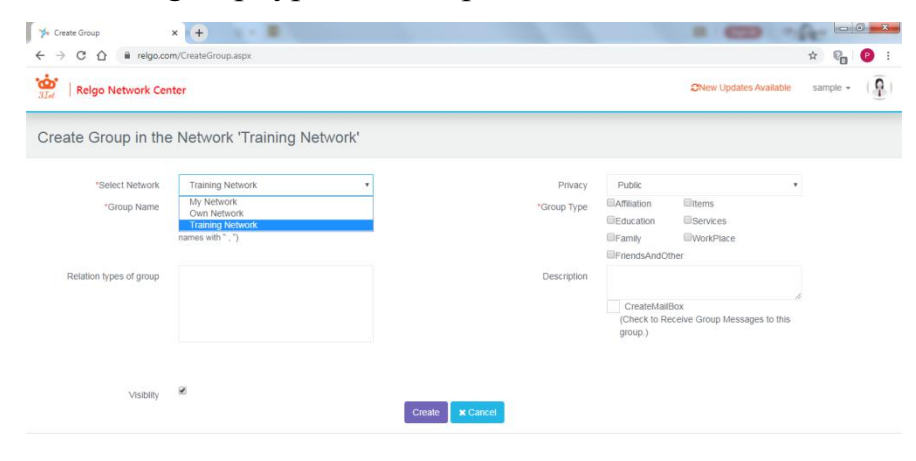

 Choose the Network from drop-down to which the Group(s) needs to be added.

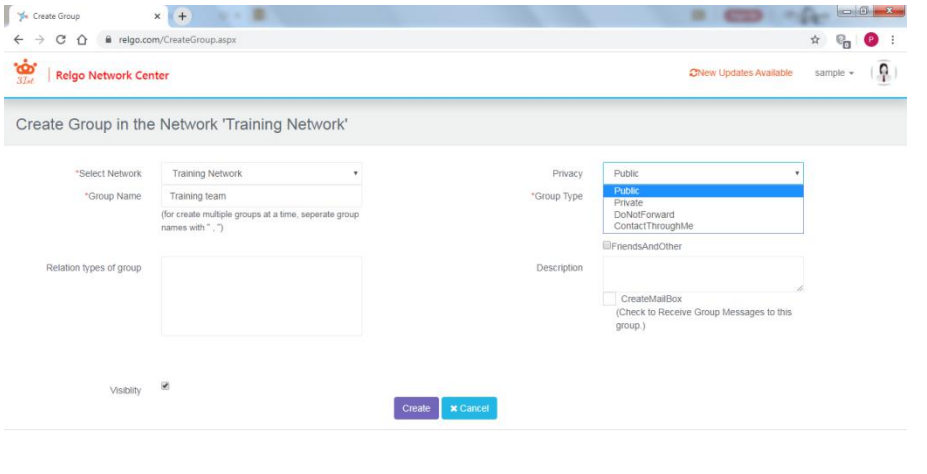

**Privacy:** Select privacy settings either public or private based on your choice, if you choose public, your uploaded docswill be seen by all the people and if you choose private, your docs would be up to you only. **Visibility:** Purpose of name visibility in site.

**Description:** User can give description of Group.

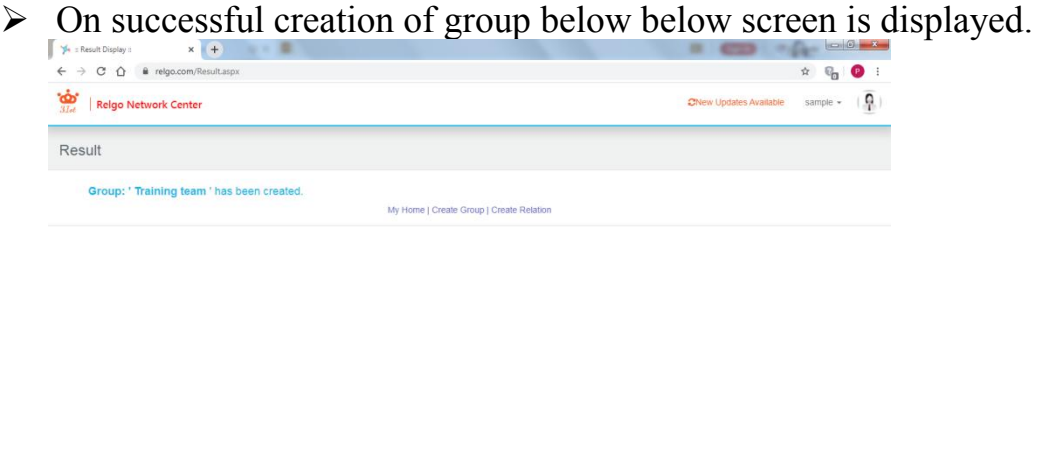

 One can start adding Relation through above page by clicking on create Relation OR can create relations from home page. The relation creation form will be opened in both the cases.

## **Relation Creation:**

**Contract Contract Contract Contract Contract Contract Contract Contract Contract Contract Contract Contract Contract Contract Contract Contract Contract Contract Contract Contract Contract Contract Contract Contract Contr** 

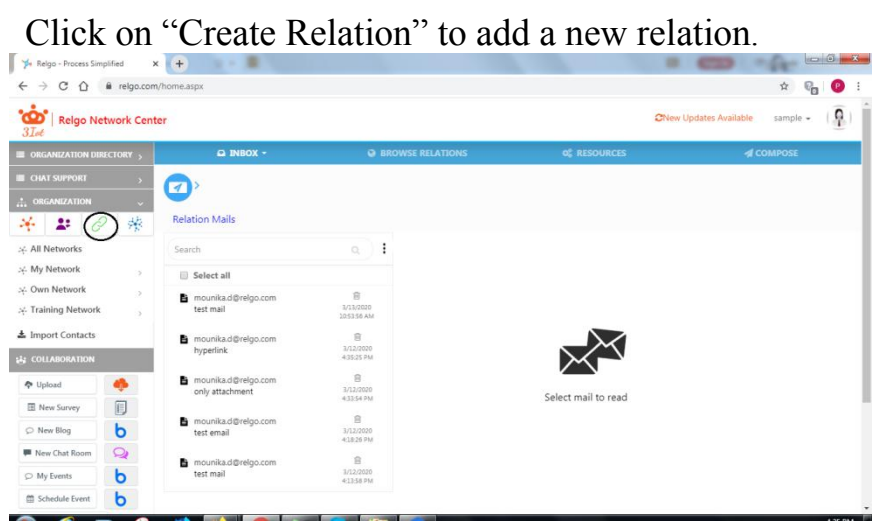

 After clicking on "Create Relation" the below shown screen is displayed.

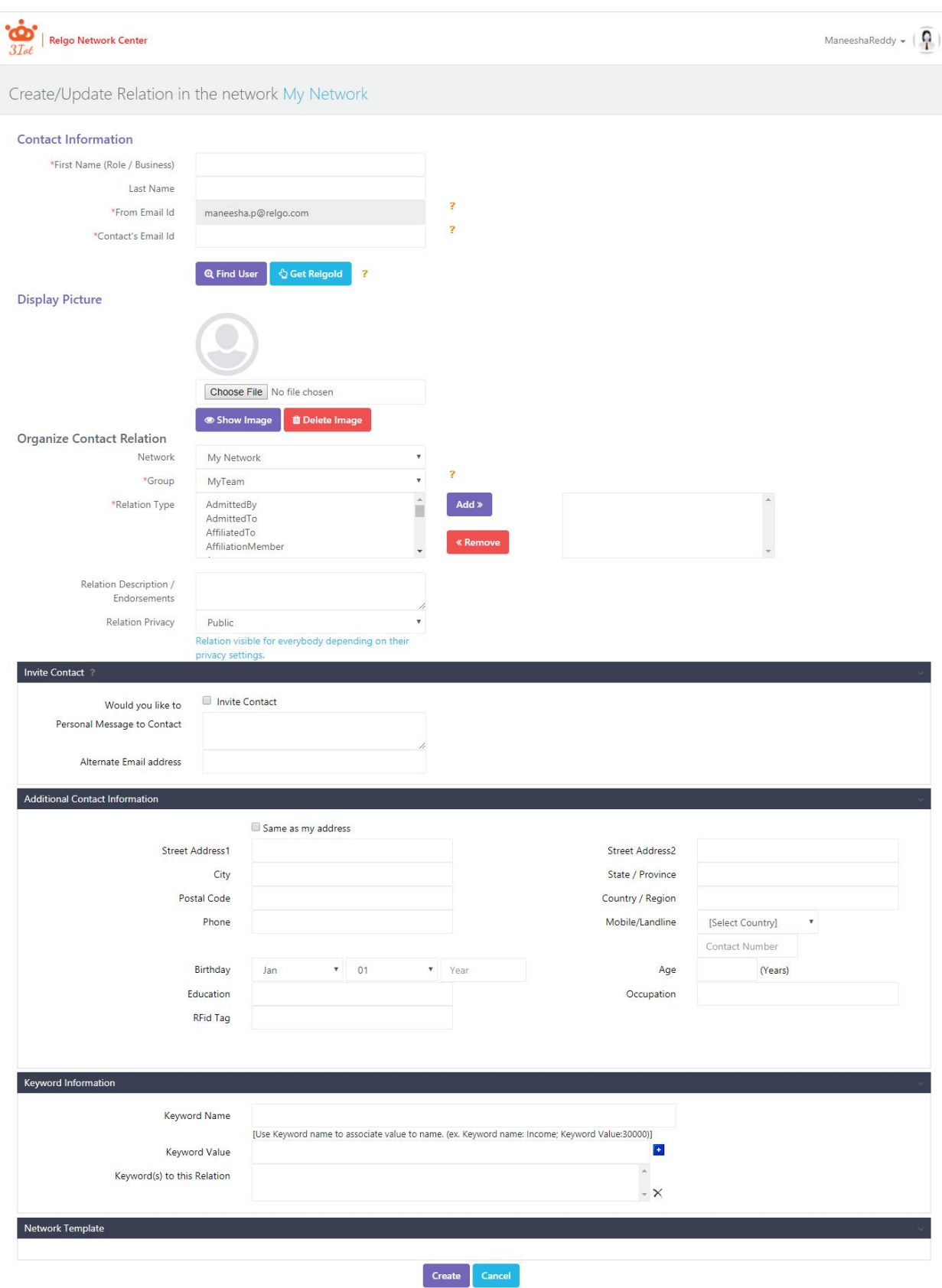

This form contains the following sections:

 **Contact Information** which contains new relation's First Name, Last Name, Email Address and From Email Address. Also it has

buttons called 'Find User' which is used to search for public members in the database based on First Name or Email Address and 'Get Relgo Id' to generate an Id automatically based on First Name.

- **Display Picture** which is used to select a display picture for the relation.
- **Organize Contact Relation** which contains selected network and groups under it and Relation Types based on the group type like family, Workplace etc. and Relation Description and Relation Privacy.
- **Invite Contact** to invite the target user to accept relation along with a personal message.
- **Additional Contact Information** which contains the relation's address, contact numbers, birthday, education, occupation etc.
- Tag Information which is used to add a tag to the relation. Tags are used to provide additional information and improved searching efficiency.

Relation Privacy is of 4 types.They are:

(i) **Public:** Relation visible for everybody depending on their privacy settings.

- (ii) **Private:** Relation visible only to the user.
- (iii) **DoNotForward:** Relation visible to the user's relations in that

network.

(iv) **ContactThroughMe:** Only Name of the relation visible to

everybody and should request the user for the profile of the

relation.

- If the selected network is a Managed or a Directory network, another section called 'Child Relations' will appear in "Create Relation" form. Child Relations is used to create new relations to the new/existing relations.
- After filling all the fields and click on "Create" a new relation will be created. After creating a new relation, a popup is shown for confirmation.

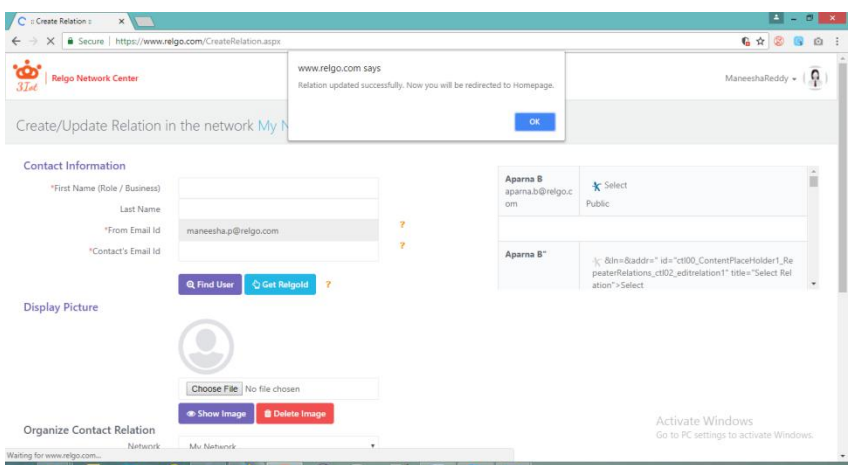

 After creating the relation, the newly created relation will appear on the Homepage with selected network and group.

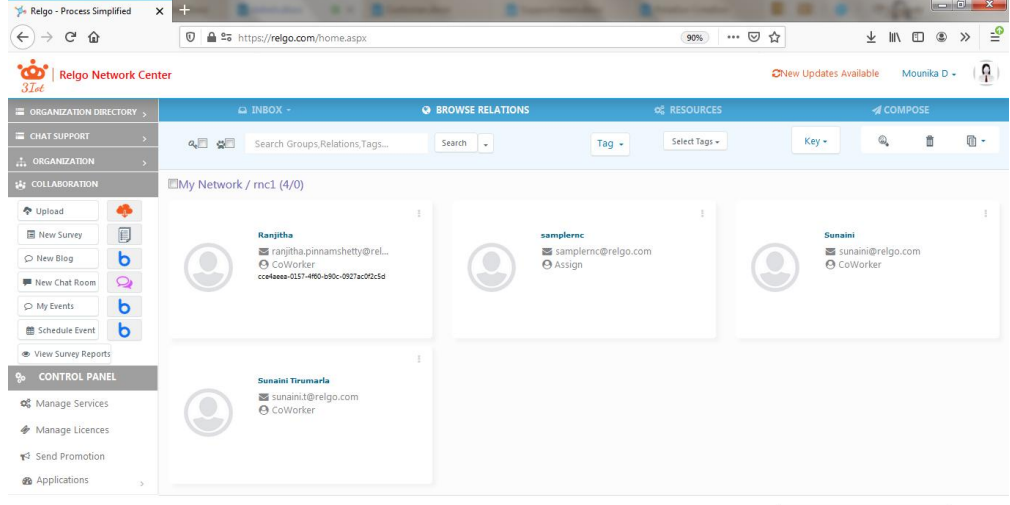

### **Share Relations:**

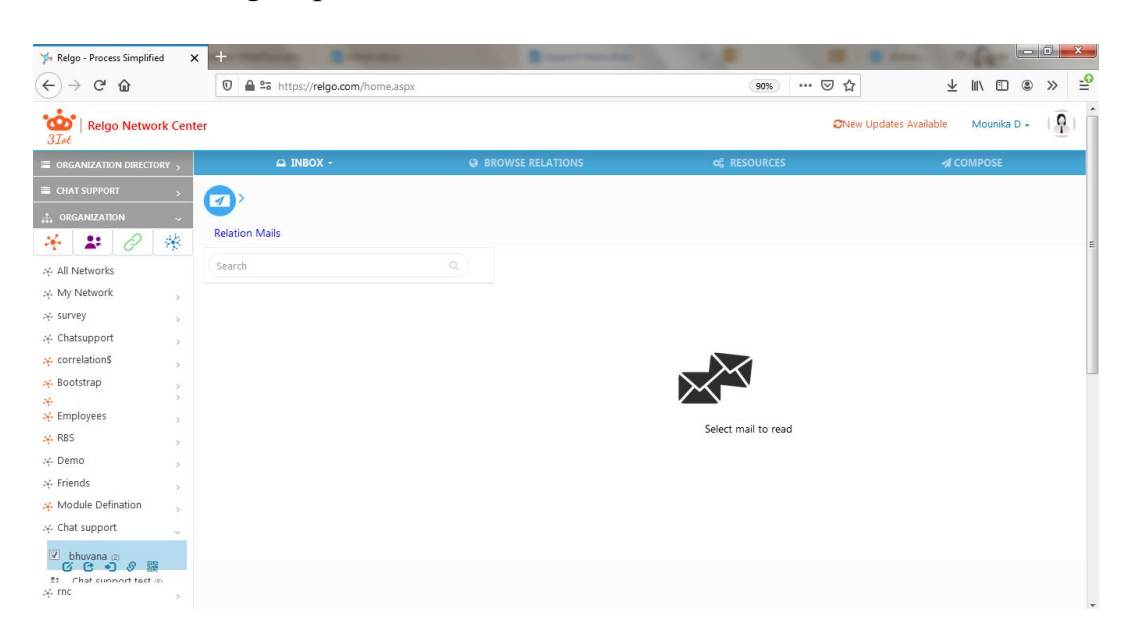

Select the group which needs to be shared as shown below

 After selecting the group, choose the relations to whom the group needs to be shared from browse relations.

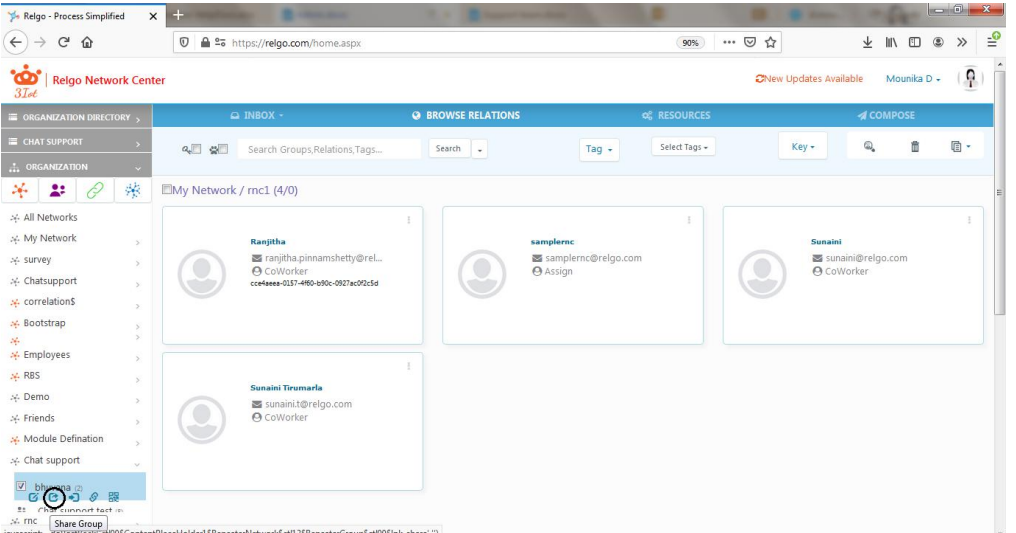

 By clicking on share group as shown above the group will be shared to the selected realations.

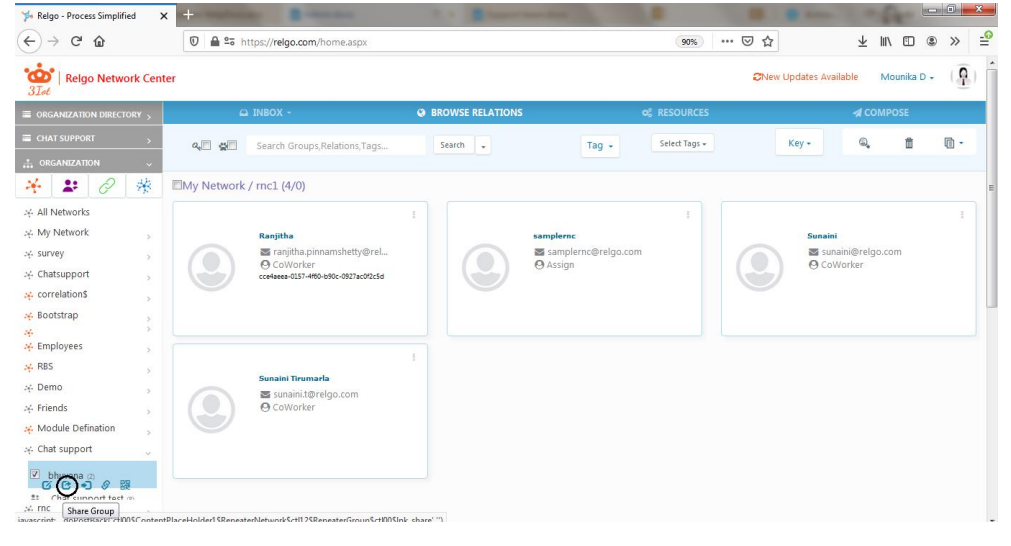

## **Chatroom Creation:**

Chatsupport test group has created by adding the relations.

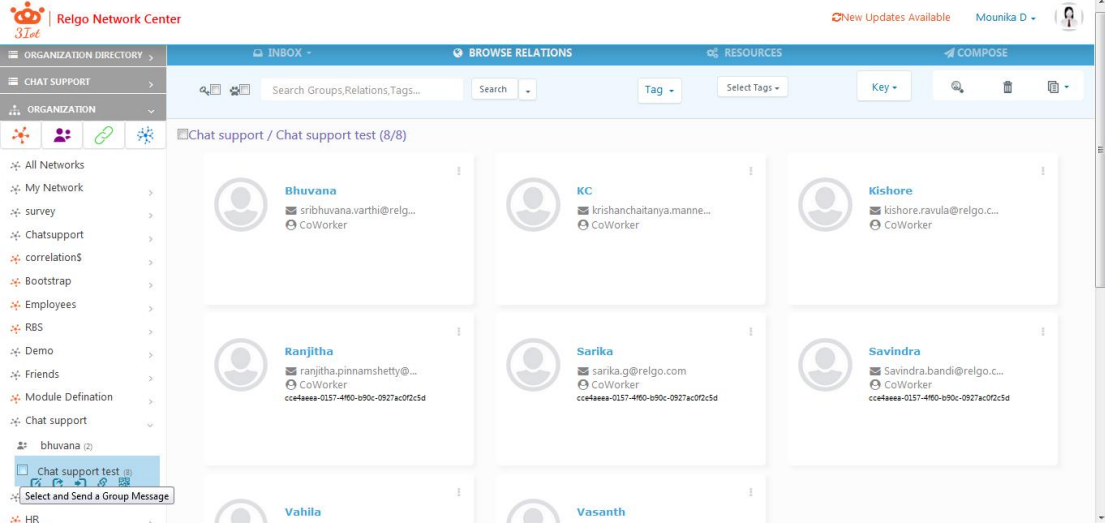

- The above screen shows the relations added to the group.
- Next step is to create Chatroom. To create chatroom login to relgo apps using the token.

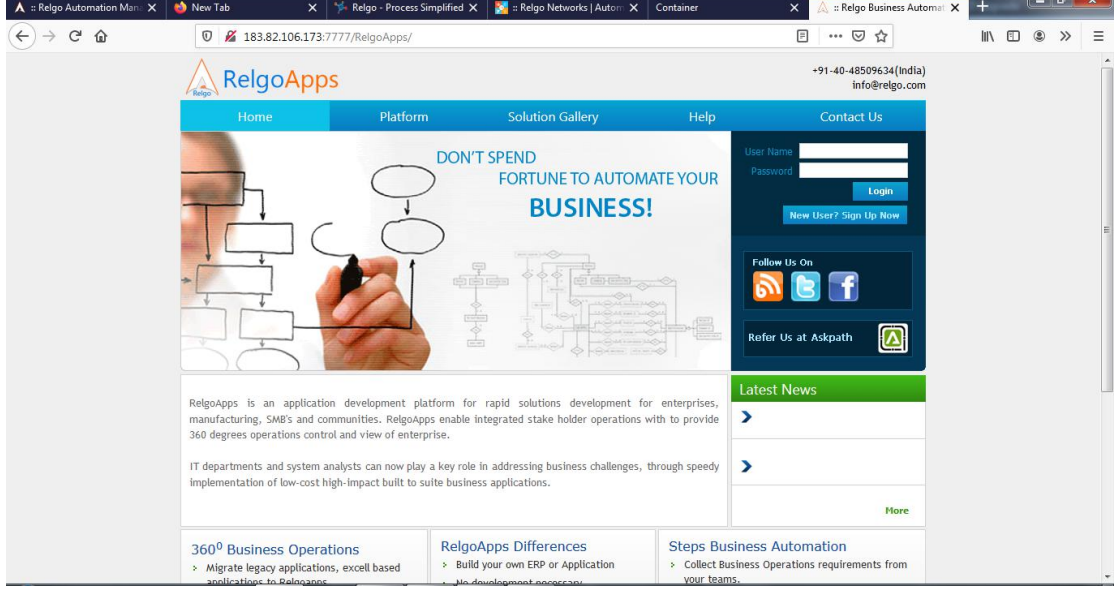

After login click on My applications.

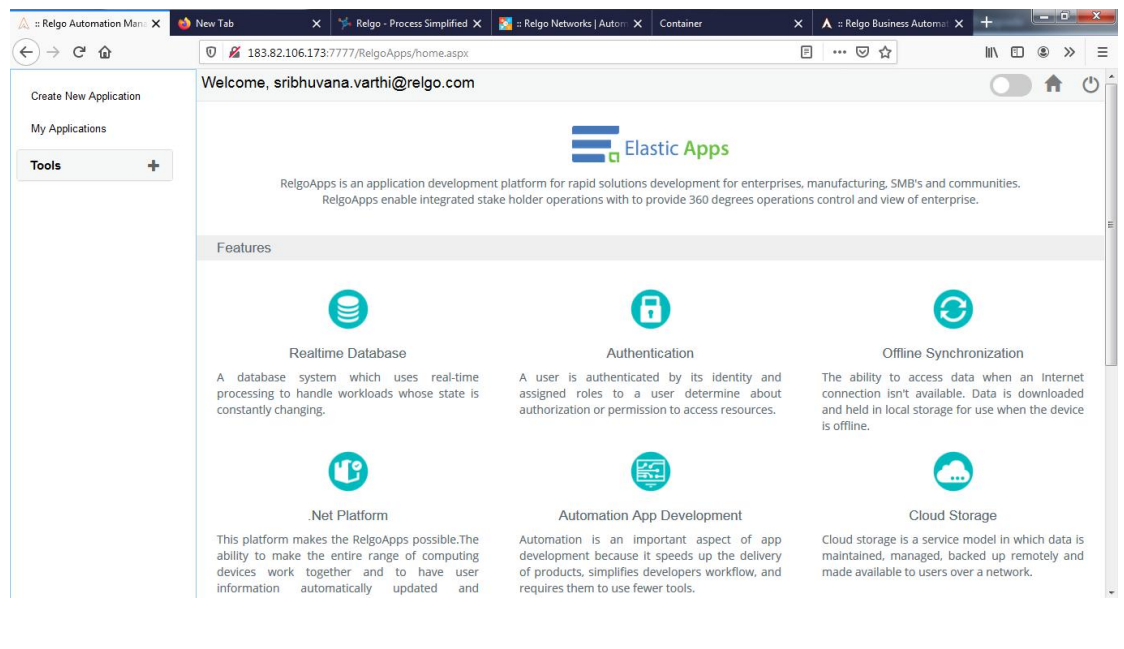

### • Choose the application chat support.

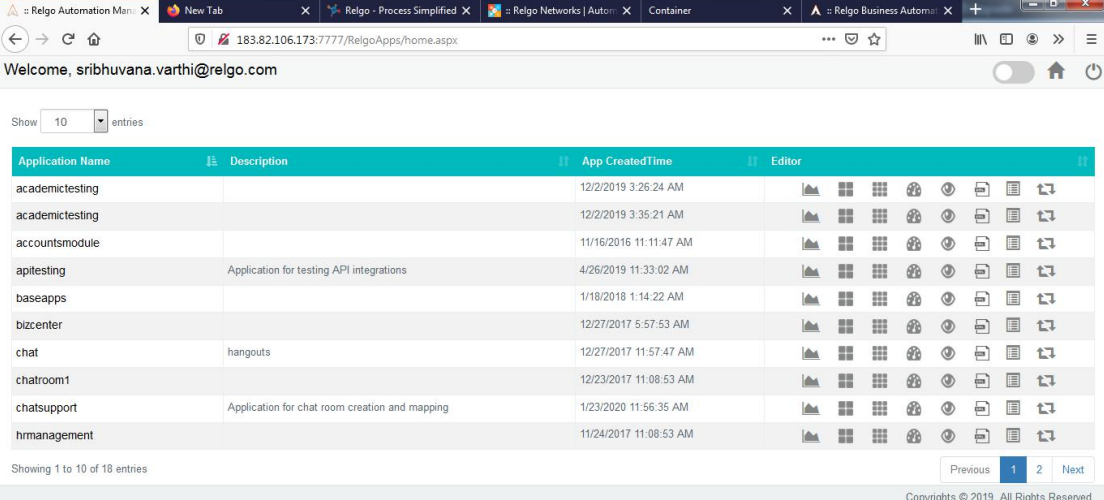

Click on Dashboard icon parallel to the chat support application.

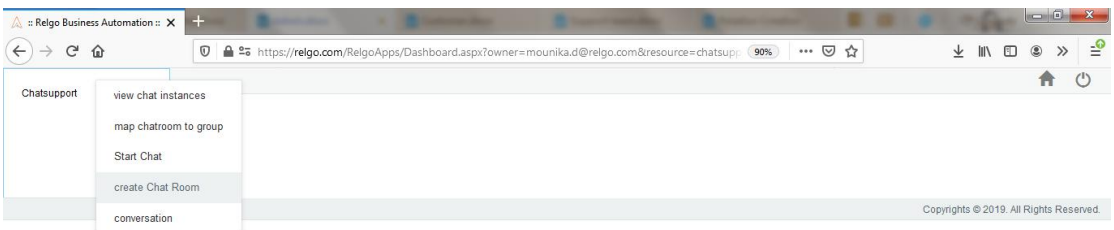

- Click on create chatroom to create new chatroom.
- Provide chatroom name in the given field.

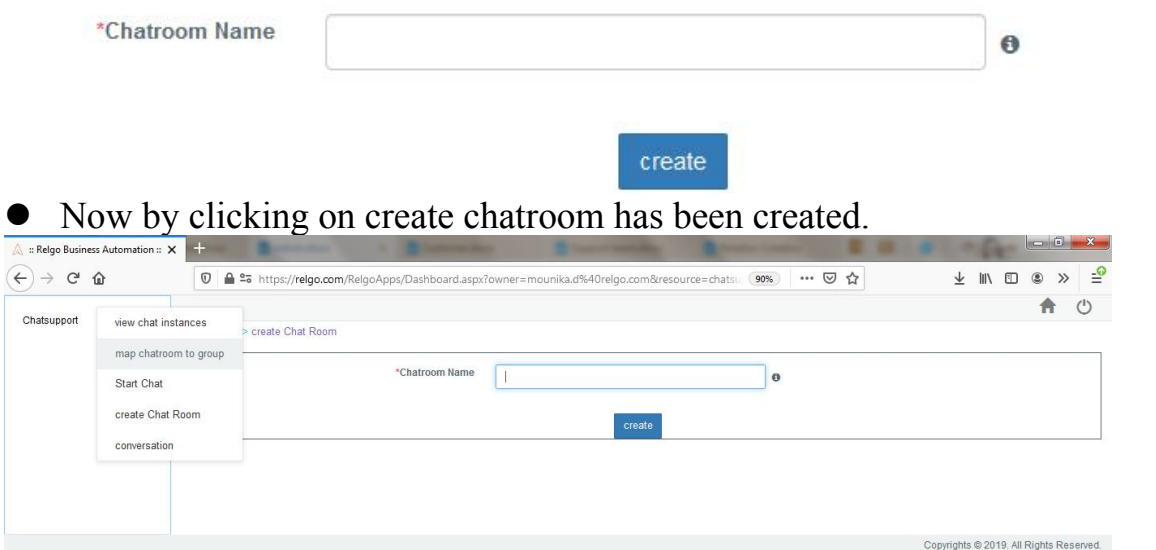

 Choose map chatroom to group to map the created chatroom to the selected group.

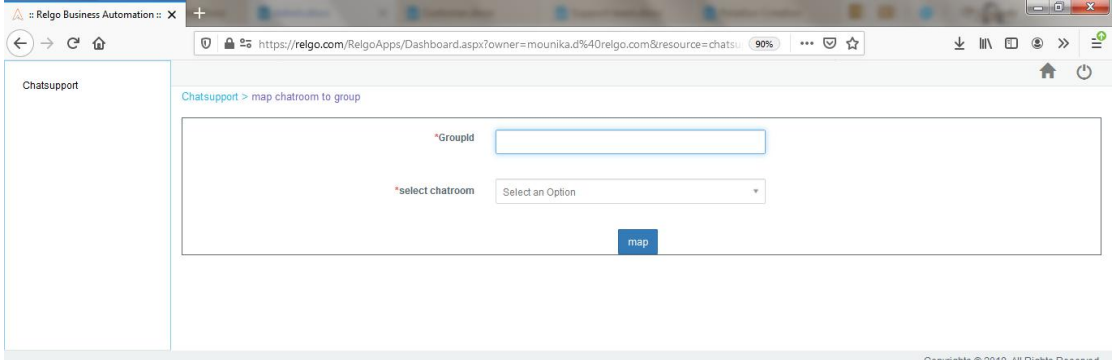

- Provide groupId and select the chatroom and then click on map. Thus the group will be mapped to the chatroom.
- GroupId can be retreived from inspecting the group.

After creating the Chatroom, admin needs to create the URL. https://relgo.com/relgoapps/Container.aspx?formid=94f7341c-fcb9-49c1- 90c9-9d0a6618bca4&chatroomAddress=testchat@d939e886-1bf5-471a- 92b3-3994500538e6.d939e886-1bf5-471a-92b3-3994500538e6.relgo.co m&panel=hide

Form ID: FormId can be retreived from Relgoapps->manage forms->Existing form-> select the form.

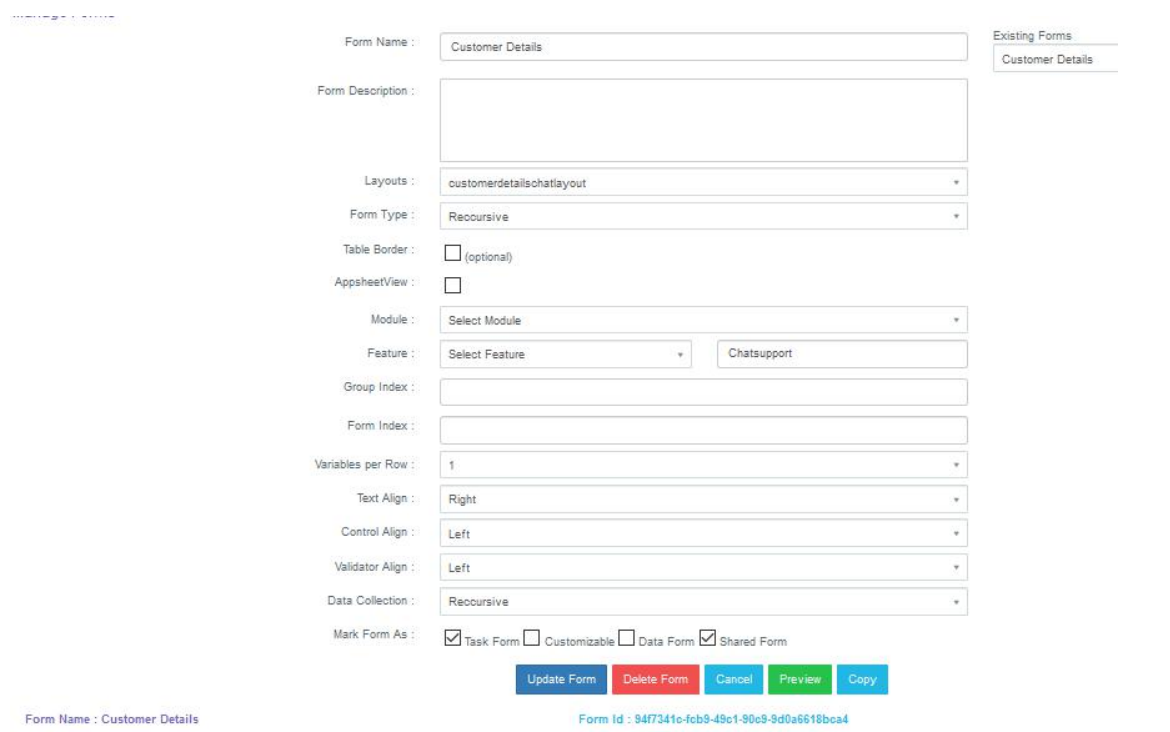

Form Name : Customer Details